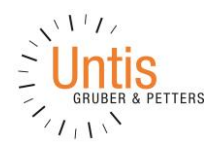

# **Spielwiese Untis/WebUntis Kurzanleitung**

Ab den Versionen Untis 2019.2.0 und WebUntis 2019 steht Ihnen in WebUntis eine Spielwiese zur Verfügung, in der Sie die Funktionsvielfalt des Programmes als auch Ihre schul-spezifischen Einstellungen testen können ohne dabei die echten Daten Ihrer Schule zu verändern. Auf Knopfdruck lässt sich eine temporäre Kopie Ihrer laufenden WebUntis-Instanz oder eines Backups erstellen, in der Sie anschließend ohne Bedenken Änderungen an Ihren Einstellungen und an Ihren bestehenden Daten vornehmen können um diese beliebig zu testen. Darüber hinaus haben Sie auch die Möglichkeit bestimmten Personen, welche beispielsweise noch wenig oder keine Erfahrung mit WebUntis haben, das Üben am Programm zu ermöglichen. Die Spielwiese eignet sich daher besonders für die Administration, Lehr- und Verwaltungskräfte.

Über den Menüpunkt <Administration> | <Spielwiese> gelangen Sie zu dieser Funktionalität.

Eine Spielwiese ist eine Kopie Ihrer WebUntis Instanz in der Sie experimentieren können. Spielwiesen sind nur für einen beschränkten Zeitraum verfügbar und werden dann automatisch gelöscht. Administratoren können in einer Spielwiese z.B. Importe testen und neue Einstellungen ausprobieren. In Fortbildungen für Lehrpersonen kann die Spielwiese zum Ausprobieren sämtlicher Funktionen verwendet werden.

Spielwiese erstellen

## Über den Button "Spielwiese erstellen" gelangen Sie zum folgenden Dialog:

#### Spielwiese erstellen

 $\mathsf{x}$ 

Bitte wählen Sie aus, mit welchen Daten die Spielwiese erstellt werden soll:

Spielwiese aus Live-Backup erstellen

Aktuelles WebUntis duplizieren

Spielwiese aus Backup erstellen

Hier können Sie wählen, ob Sie Ihren aktuellen Datenbestand oder doch lieber ein vorhandenes Backup als Spielwiese einsetzen wollen. Beachten Sie, dass die Untis GmbH jede Nacht ein Backup Ihrer WebUntis-Instanz anlegt und diese an dieser Stelle angezeigt werden.

\_\_\_\_\_\_\_\_\_\_\_\_\_\_\_\_\_\_\_\_\_\_\_\_\_\_\_\_\_\_\_\_\_\_\_\_\_\_\_\_\_\_\_\_\_\_\_\_\_\_\_\_\_\_\_\_\_\_\_\_\_\_\_\_\_\_\_\_\_\_\_\_\_\_\_\_\_\_\_\_\_\_\_\_\_\_\_\_\_\_\_\_\_\_\_\_\_\_\_\_\_\_\_\_\_\_\_\_\_\_\_\_\_\_\_\_\_\_\_\_\_\_\_\_\_\_\_\_\_\_\_

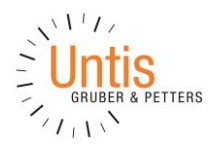

### Nach der Auswahl wird eine Spielwiese angelegt, wie zum Beispiel:

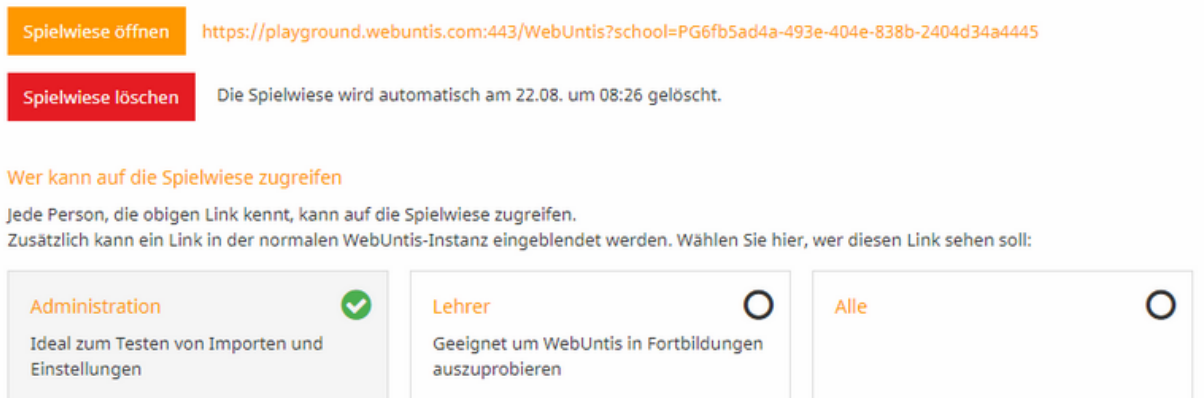

Spielwiese öffnen: ein Klick auf diesen Button öffnet die Spielwiese. Ein Klick auf den Link kopiert die URL die Sie an Ihre Lehrkräfte und Schüler weitergeben können (wenn diese Möglichkeit durch Sie aktiviert wurde).

Spielwiese löschen: löscht die gesamte Spielwiese

Im unteren Bereich können Sie noch zusätzlich bestimmen ob auch Lehrkräfte und Schüler die Spielwiese sehen und

verwenden sollen.

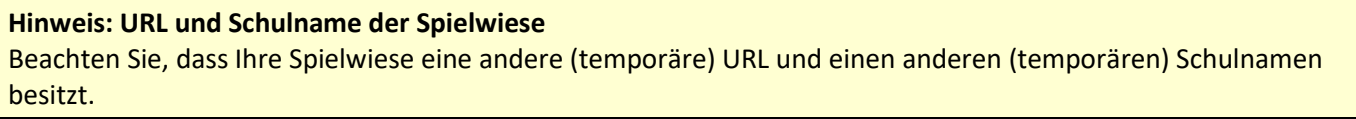

Sie können jederzeit zu dieser Ansicht zurück kehren um diese Einstellungen zu ändern bzw. die Spielwiese zu

löschen. Zum Öffnen der Spielwiese haben Sie auch die Möglichkeit über den globalen Button "Spielwiese" dorthin

zu navigieren. Diesen Button sehen alle Personen für die Sie die Spielwiese aktiviert haben.

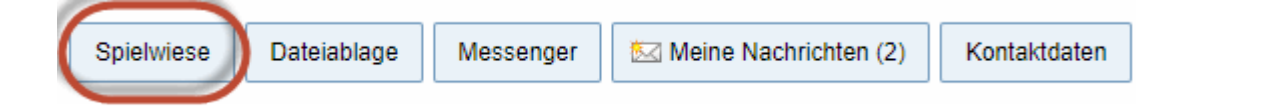

Auf der Spielwiese können Sie nun alle Änderungen durchführen die Sie wollen - Ihre produktiven Daten werden

nicht manipuliert.

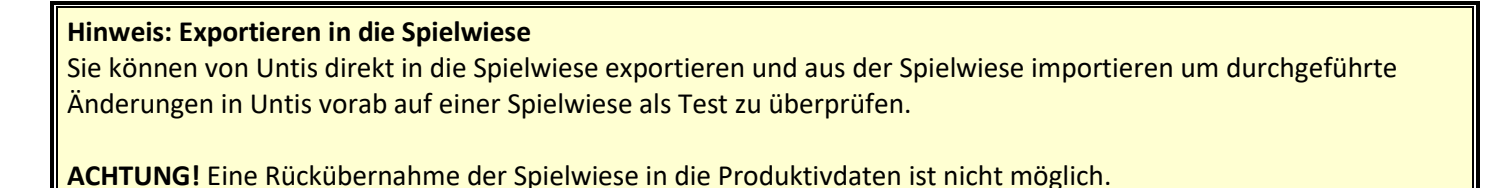

\_\_\_\_\_\_\_\_\_\_\_\_\_\_\_\_\_\_\_\_\_\_\_\_\_\_\_\_\_\_\_\_\_\_\_\_\_\_\_\_\_\_\_\_\_\_\_\_\_\_\_\_\_\_\_\_\_\_\_\_\_\_\_\_\_\_\_\_\_\_\_\_\_\_\_\_\_\_\_\_\_\_\_\_\_\_\_\_\_\_\_\_\_\_\_\_\_\_\_\_\_\_\_\_\_\_\_\_\_\_\_\_\_\_\_\_\_\_\_\_\_\_\_\_\_\_\_\_\_\_\_

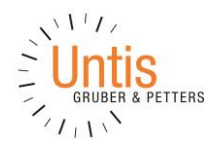

# **Vorgangsweise in Untis**

Sie können die Spielwiese auch auf Untis-Seite verwenden. Bitte beachten Sie nachstehende Vorgangsweise um eine Untis-Spielwiese zu erstellen

Erstellen Sie zunächst eine WebUntis Spielwiese um anschließend eine Untis Spielwiese einrichten zu können.

Öffnen Sie Ihre Untis \*.gpn Datei oder loggen Sie sich mit Multi-User in die Datenbank ein. Damit Sie die Daten in die WebUntis Spielwiese exportieren und Daten aus dieser wieder importieren können, wird aus ihrem bestehenden Untis-Datensatz eine "UntisSpielwiese-Datei" erstellt.

\_\_\_\_\_\_\_\_\_\_\_\_\_\_\_\_\_\_\_\_\_\_\_\_\_\_\_\_\_\_\_\_\_\_\_\_\_\_\_\_\_\_\_\_\_\_\_\_\_\_\_\_\_\_\_\_\_\_\_\_\_\_\_\_\_\_\_\_\_\_\_\_\_\_\_\_\_\_\_\_\_\_\_\_\_\_\_\_\_\_\_\_\_\_\_\_\_\_\_\_\_\_\_\_\_\_\_\_\_\_\_\_\_\_\_\_\_\_\_\_\_\_\_\_\_\_\_\_\_\_\_

Dazu öffnen Sie den WebUntis-Übertragungs-Dialog

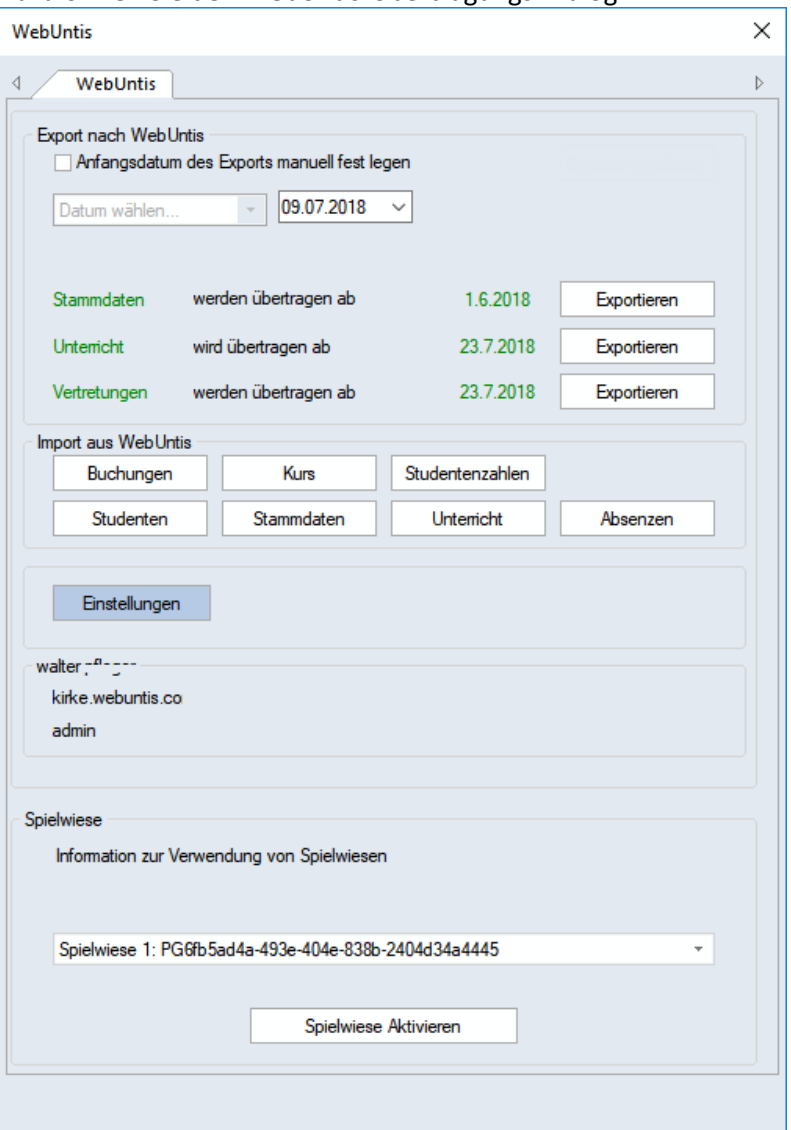

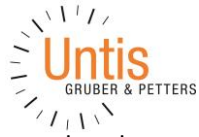

Untis prüft nun, ob eine Spielwiese in WebUntis vorhanden ist oder nicht. Wenn bereits eine Spielwiese vorhanden ist, dann wird dies im unteren Teil des Übertragungsdialoges angeführt.

Aktivieren Sie die Spielwiese für Untis durch einen Klick auf den Button "Spielwiese Aktivieren"

In der nachfolgenden Abfrage klicken Sie auf "JA"

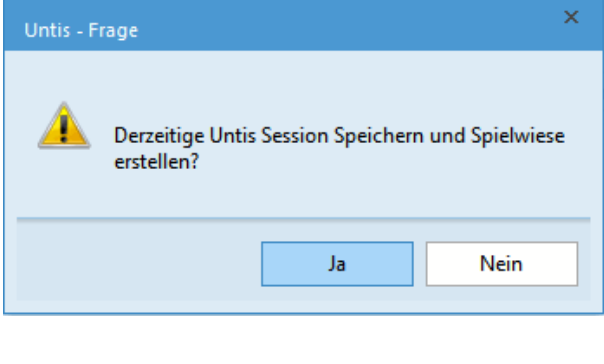

Untis Datenbank / Schuldaten einlesen  $\times$ Schulnummer: 1 PG 01  $\overline{\phantom{a}}$ Neu Schulen verwalten PG\_2018\_07\_24\_071027 Text: Schuljahr:

somit wird aus der bestehenden Untis Datei (oder aus der laufenden Datenbanksession) eine eigene Spielwiesen-(Playground)-Datei. Beim Modul Multi-User wird in der Datenbank eine "neue" Schule erstellt (Schulnummer\_PG\_Version)

Beim Single-Modus von Untis wird in der "Speichern unter ..." Abfrage ein neuer Wortlaut für die Datei vorgeschlagen. Dieser Wortlaut besteht aus PG (Playground), Datum und Uhrzeit. Die Playground-Datei wird nach dem Speichern automatisch geöffnet. Als optisches Zeichen, werden die Hintergrundfarben der Datei geändert.

![](_page_3_Picture_120.jpeg)

Nur mit dieser neu erstellen Playgrounddatei können die Daten in die Spielwiese übertragen werden. Die Übertragungseinstellungen (User, sonstige Einstellungen) werden automatisch gesetzt und sind nicht veränderbar.

Die Übertragungseinstellungen Schulename/Server/User werden in der \*.gpn-Datei gespeichert und finden keinen Niederschlag in den normalen Einstellungen.

Nun steht den Übertragungen (Export und Import) zur Spielwiese nichts mehr im Wege.

\_\_\_\_\_\_\_\_\_\_\_\_\_\_\_\_\_\_\_\_\_\_\_\_\_\_\_\_\_\_\_\_\_\_\_\_\_\_\_\_\_\_\_\_\_\_\_\_\_\_\_\_\_\_\_\_\_\_\_\_\_\_\_\_\_\_\_\_\_\_\_\_\_\_\_\_\_\_\_\_\_\_\_\_\_\_\_\_\_\_\_\_\_\_\_\_\_\_\_\_\_\_\_\_\_\_\_\_\_\_\_\_\_\_\_\_\_\_\_\_\_\_\_\_\_\_\_\_\_\_\_